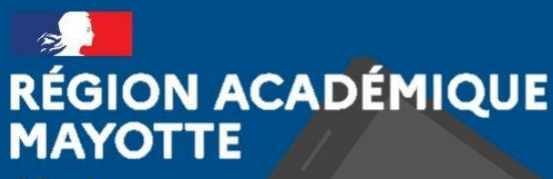

Liberté Égalité Fraternité

# **TUTORIEL DE PRISE EN MAIN** VISIO EDUCATION.FR

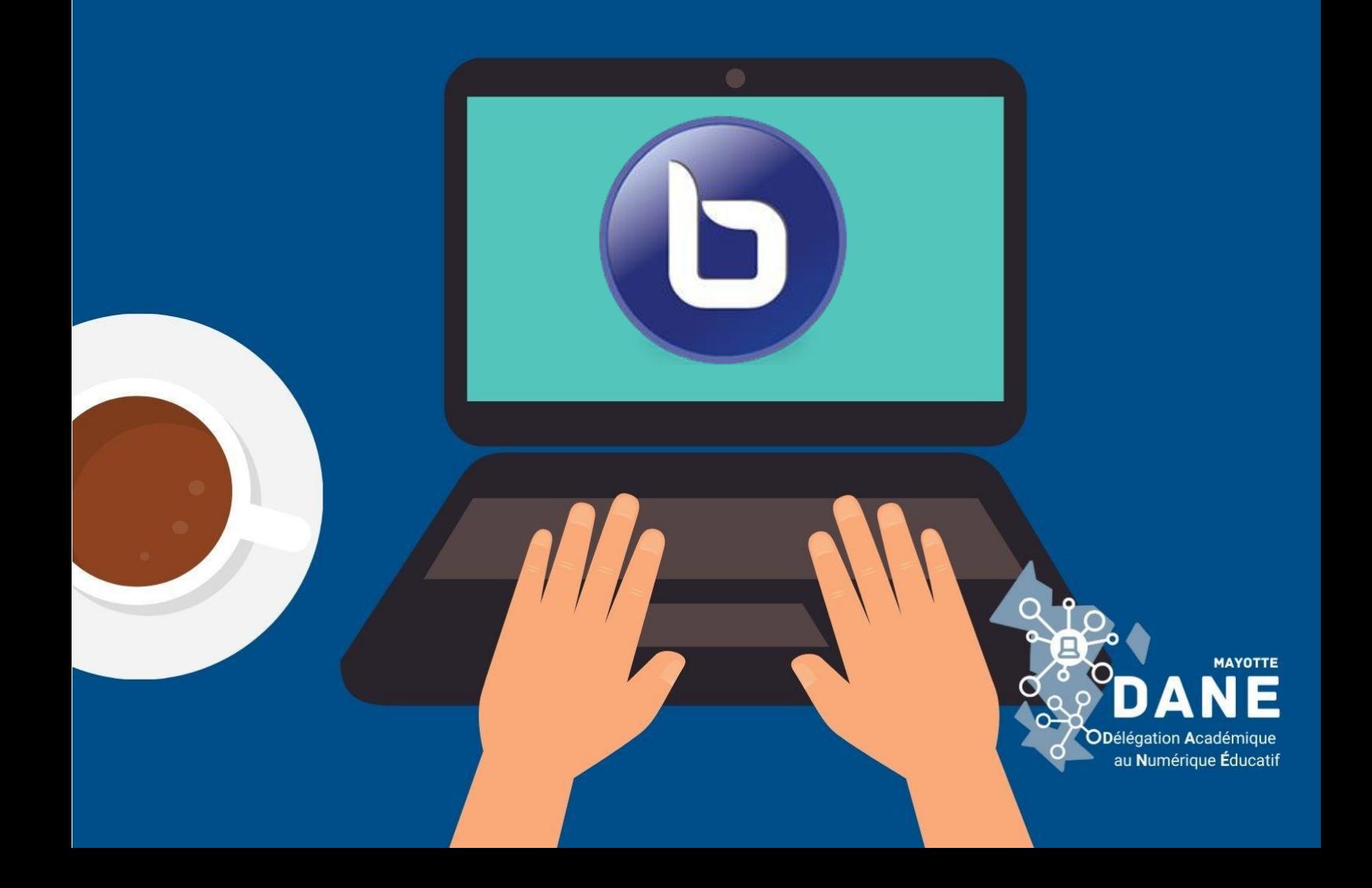

# **PARTICIPER À UNE RÉUNION SUR VISIO-LYCEES OU VISIO-COLLEGES**

En tant que participant c'est très simple :

## 1 - REJOINDRE LA RÉUNION

Vous avez reçu par mail un lien qui commence par visio-lycees.education.fr ou visiocolleges.education.fr, vous arrivez sur cette page

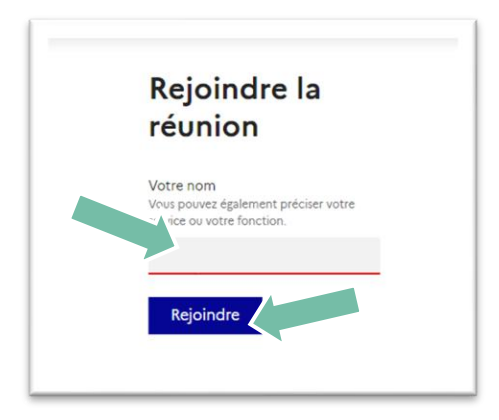

Il suffit d'entrer votre nom et de cliquer sur rejoindre.

### 2 - PARTICIPATION

La visio demande immédiatement comment vous souhaitez rejoindre l'audio :

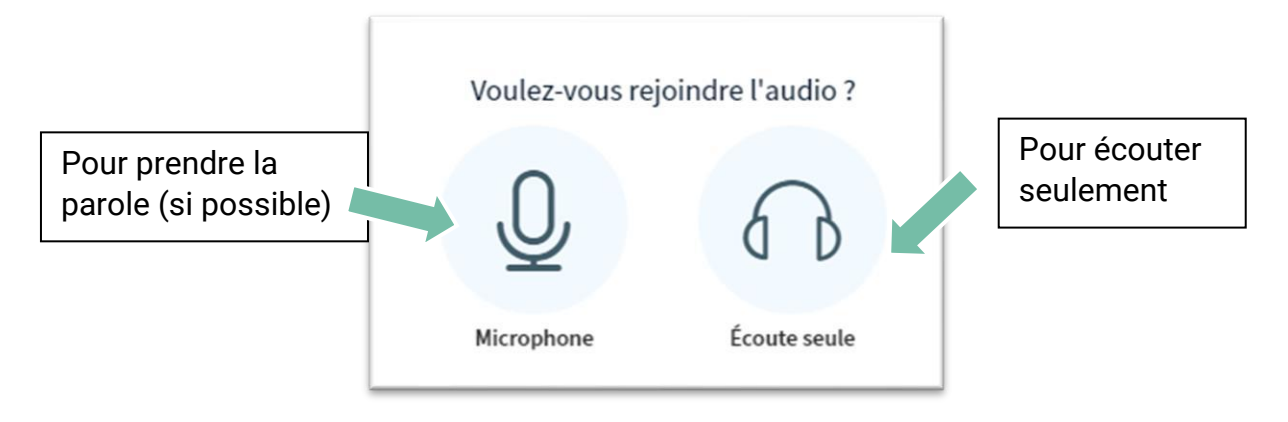

 $\Rightarrow$  Ce choix est modifiable par la suite

 $\Rightarrow$  Si vous choisissez le microphone, un test d'écho apparait, et si c'est votre première connexion, votre navigateur vous demander d'autoriser le micro :

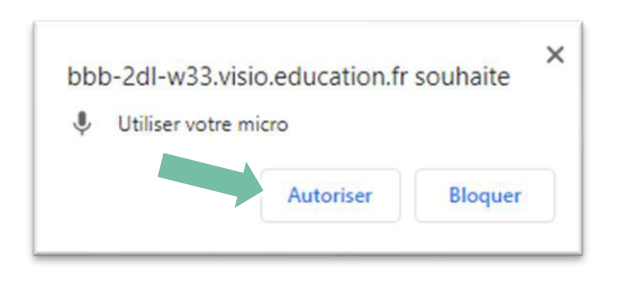

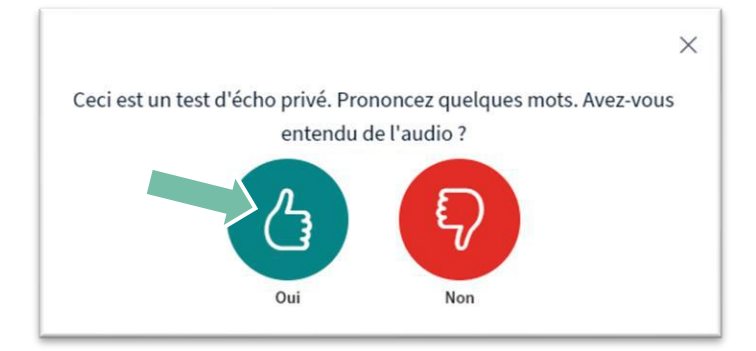

#### **AUDIO ET VIDÉO**

Vous pouvez activer votre caméra ou votre micro, lorsque les modérateurs l'ont autorisé en cliquant sur les boutons en bas de l'écran :

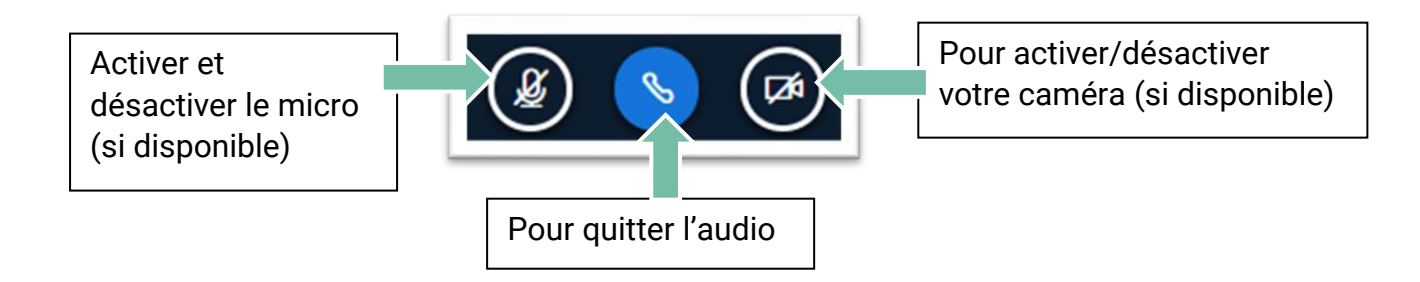

#### DISCUSSIONS PUBLIQUES ET PRIVÉES

Les discussions publiques sont activées par défaut, si l'onglet n'est pas activé cliquez sur le bouton dans la colonne de gauche, puis pour envoyer un message visible par tous les participants, écrivez dans le champ en bas de la colonne discussion publique.

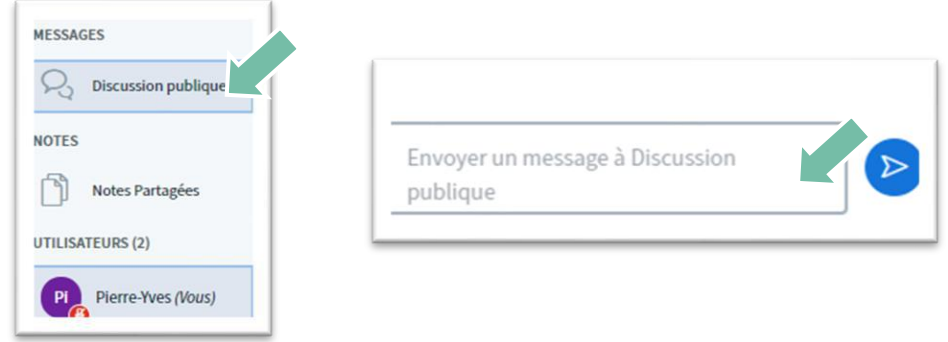

Pour démarrer une conversation privée, cliquez sur l'utilisateur concerné :

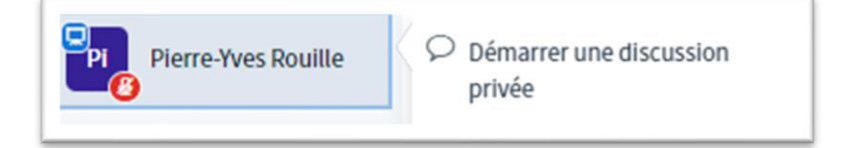

#### **INTERAGIR AVEC LES STATUTS**

Lorsque vous cliquez sur votre nom dans la liste des participants, vous pouvez choisir une icône de statut afin de communiquer avec les autres particpants ou à la demande du présentateur (êtes vous d'accord avec… ?), et par la suite, surrpimer cette icône :

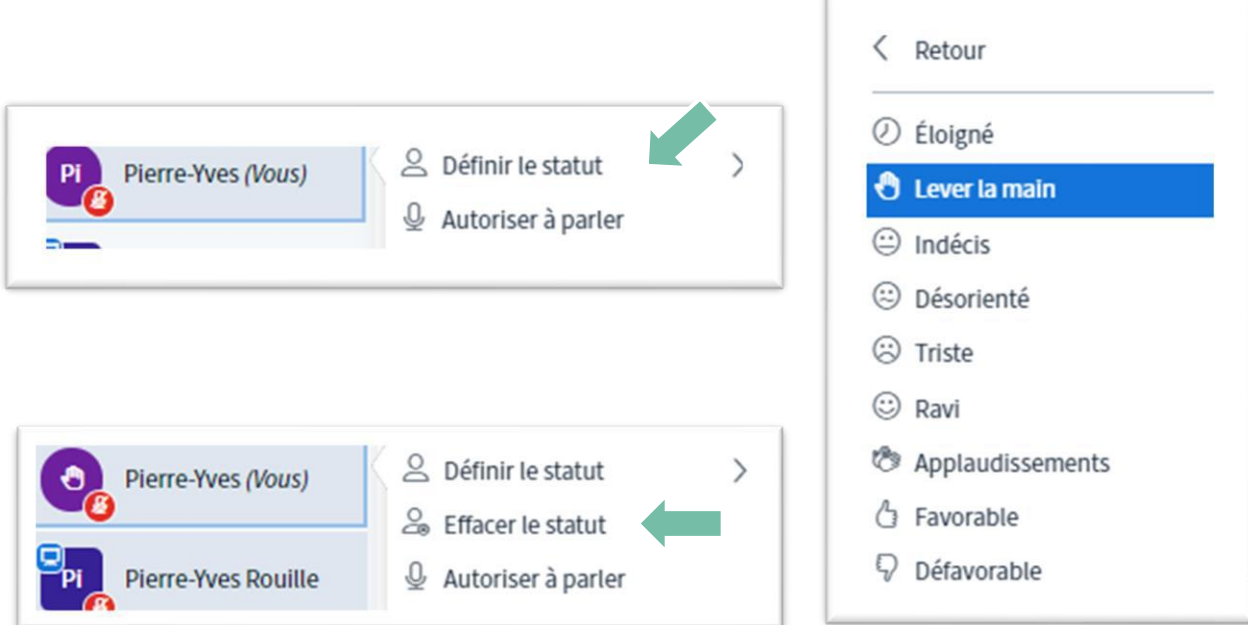

#### **AGRANDIR L'ÉCRAN**

-

Vous pouvez augmenter la taille de présentation de 2 manières :

- Fermer la colonne de discussion publique
- Mettre en mode plein écran (trois points en haut a droite)

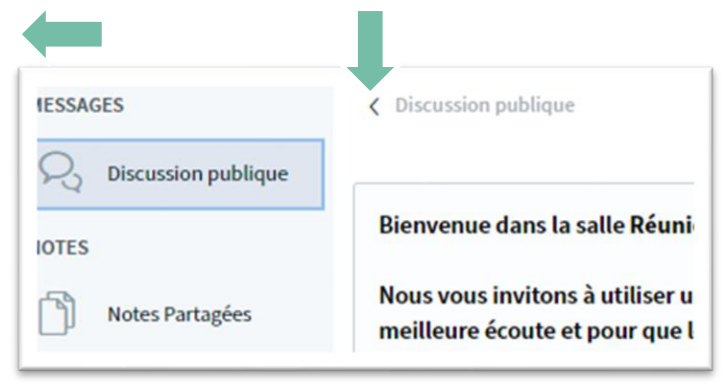

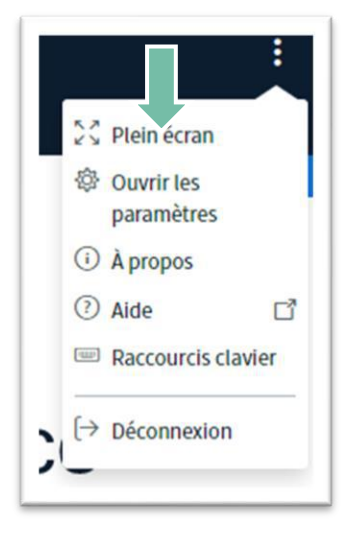

Vous êtes prêts pour la Visio !